# EXCEL CALCULATIONS (OFFICE 365)

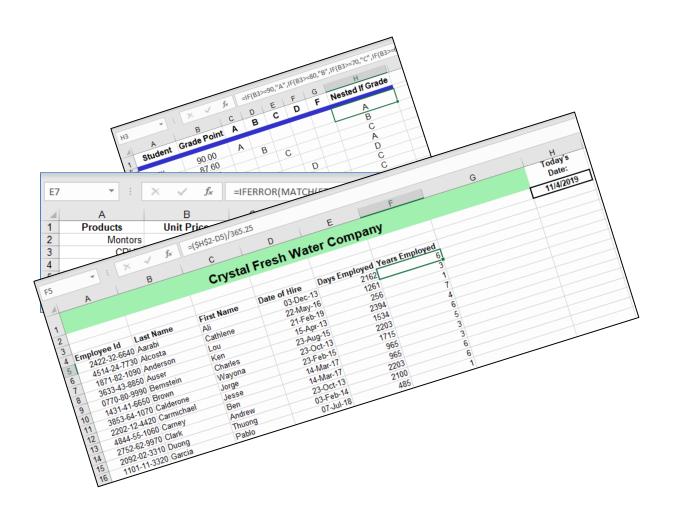

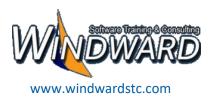

# **Excel Calculations Course Outline**

| Day 1                                                                                                    | Day 2                                                                                                    |
|----------------------------------------------------------------------------------------------------|----------------------------------------------------------------------------------------------------|
| <ul> <li>Module 1 Formula Basics</li> <li>Learn formula basics.</li> <li>Work with basic functions</li> <li>Absolute vs. relative reference</li> <li>Show Formulas</li> </ul>        | <ul> <li>Module 4 – Linking Formulas</li> <li>3D Formula linking</li> <li>External linking with workbooks</li> </ul>                                                           |
| Module 2 – Learn an Array of Functions      Lookup Functions     Math Functions     Statistical Functions     Text Functions     Logical Functions     Date & Time Functions         | <ul> <li>Module 5 – Data Analysis Tools</li> <li>Data Tables</li> <li>Goal Seek</li> <li>Solver</li> <li>Data analysis add-ins</li> <li>Sampling</li> <li>Histogram</li> </ul> |
| <ul> <li>Module 3 - Conditional Formatting with Formulas</li> <li>Compare data outside the conditional formatted range.</li> <li>Use icons for key performance indicators</li> </ul> | <ul> <li>Module 6 – Calculate with PivotTables</li> <li>Refresh and modify PivotTables.</li> <li>Calculate fields.</li> </ul>                                                  |
| <ul> <li>Appendix A – Nesting Functions</li> <li>Nesting with the syntax.</li> <li>Nesting with the Function Box</li> </ul>                                                          | Appendix B – Range Names  • Create range names.  • Apply and modify range names                                                                                                |

# **Class Files Access**

| Class files for this course can be found on the website,                                                       |
|----------------------------------------------------------------------------------------------------|
| www.windwardstc.com                                                                                            |
| Click on the Courses page and then the Class Files tab. Select the link to your course and download the files. |
|                                                                                                    |
|                                                                                                    |
|                                                                                                    |
|                                                                                                    |
|                                                                                                    |
|                                                                                                    |
|                                                                                                    |
|                                                                                                    |
|                                                                                                    |
|                                                                                                    |
|                                                                                                    |
| Copyright© 2014 by Windward Software Training and Consulting                                                   |
| Course questions email:                                                                                        |

rcamara@windwardstc.com

# **Table of Contents**

| MODULE 1 – FORMULA BASICS                             | 5  |
|-------------------------------------------------------|----|
| LEARN FORMULA BASICS                                  | 6  |
| FORMULA EXAMPLES:                                     | 7  |
| Work with Basic Functions:                            | 8  |
| FUNCTION PRACTICE:                                    | 9  |
| ABSOLUTE VS. RELATIVE REFERENCE                       | 10 |
| Show Formulas                                         | 11 |
| GROUPING SHEETS                                       | 12 |
| MODULE 2 – LEARN AN ARRAY OF FUNCTIONS                | 13 |
| LOOKUP FUNCTIONS                                      | 14 |
| VLookup Function                                      | 15 |
| Practice VLOOKUP:                                     | 16 |
| HLookup Function                                      | 17 |
| INDEX and MATCH Function:                             | 18 |
| MATCH Function                                        | 19 |
| MATH FUNCTIONS                                        | 20 |
| SumIf and If's Functions                              | 21 |
| STATISTICAL FUNCTIONS                                 | 22 |
| Average, Averageif, Averageifs                        | 23 |
| Count, Countif, Countifs                              | 24 |
| TEXT FUNCTIONS                                        | 25 |
| More Text Functions:                                  | 26 |
| Text Function Practice:                               | 27 |
| LOGICAL FUNCTIONS                                     | 28 |
| IF Function:                                          | 29 |
| IF Function Practice:                                 | 30 |
| AND Function                                          | 31 |
| OR Function                                           | 32 |
| TRUE and FALSE Functions:                             | 33 |
| IFRRROR Function:                                     | 34 |
| Date & Time Functions                                 | 35 |
| DATE FORMULA AND FUNCTION PRACTICE:                   | 36 |
| MODULE 3 – CONDITIONAL FORMATTING WITH FORMULAS:      | 37 |
| COMPARE DATA OUTSIDE THE CONDITIONAL FORMATTING RANGE | 38 |
| USE ICONS FOR KEY PERFORMANCE INDICATORS:             | 39 |
| MODULE 4 – LINKING FORMULAS:                          | 40 |
| LINKING WITHIN A WORKBOOK                             | 41 |
| EXTERNAL LINKS TO LINK WORKBOOKS                      | 42 |
| TROUBLESHOOT EXTERNAL LINKS                           | 43 |
| MODULE E DATA ANALYSIS TOOLS                          | 44 |

| DATA TABLES                                     | 45 |
|-------------------------------------------------|----|
| GOAL SEEK                                       | 46 |
| Work with Solver                                | 47 |
| DATA ANALYSIS ADD-INS                           | 48 |
| Sampling                                        | 49 |
| HISTOGRAM                                       | 50 |
| MODULE 6 – CALCULATE WITH PIVOTTABLES           | 51 |
| Refresh and change PivotTable data              | 52 |
| Calculate Fields                                | 53 |
| APPENDIX A:                                     | 54 |
| Nesting Functions                               | 54 |
| Appendix B:                                     | 57 |
| Range Names:                                    | 57 |
| Use Range Names in Formulas                     | 58 |
| COMMON KEYBOARD SHORTCUTS IN EXCEL              | 59 |
| USING HELP TO LIST ALL EXCEL KEYBOARD SHORTCUTS | 2  |
| Notes:                                          | 3  |
| Notes:                                          | 4  |
| Notes:                                          | 5  |
| Notes                                           | 6  |

# Module 1 – Formula Basics

This lesson is a review of the basic formula and functions observed in earlier courses.

- Learn formula basics.
- Work with basic functions
- Absolute vs. relative reference
- Show formulas.
- Grouping sheets

#### **Learn Formula Basics**

Open the file "Crystal Clear Sales Formulas and Functions."

Save as: "My Crystal-Clear Sales Formulas and Functions"

Excel formulas are instructions that perform calculations in worksheets. To start the formula in Excel all you need to do is type an = sign.

The formulas will commonly contain **references** to a cell or a range of cells on worksheets referring to the location of the data that you want to apply it to.

# **Sample Formulas**

The formulas also contain **operators** which specify the type of calculation that will be performed on the various components of the formula.

# The common math operators Excel uses are:

() Parenthesis

^ Exponent

\* Multiply

/ Divide

+ Add

Subtract

# **Order of Operations:**

When you are using a combination of operators there is a sequence of computations that determine the results of the formula. That sequence is displayed above with the math operators. The order begins with Parenthesis and ends with Subtraction.

Examples: 
$$4+6/2=7$$
  
 $(4+6)/2=5$ 

# Formula Examples:

The formula was typed in cell B10 and is displayed in the formula bar. The value is in the active cell.

#### Note:

There is no + sign after B9 in the formula since there is nothing to add after it.

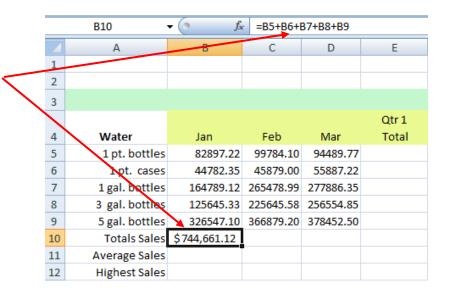

The formula in cell B11 shows the order of operations used to calculate the average sales for Jan.

|    | B11 ·          | $ f_x$       | =(B5+B6+  | B7+B8+B9)/ | 5     |
|----|----------------|--------------|-----------|------------|-------|
|    | Α              | В            | (         | D          | Е     |
| 1  |                |              |           |            |       |
| 2  |                |              |           |            |       |
| 3  |                |              |           |            |       |
|    |                |              |           |            | Qtr 1 |
| 4  | Water          | Jan          | Feb       | Mar        | Total |
| 5  | 1 pt. bottles  | 82897.22     | 99784.10  | 94489.77   |       |
| 6  | 1 pt. cases    | 44782.35     | 45879.00  | 55887.22   |       |
| 7  | 1 gal. bottles | 164789.12    | 265478.99 | 277886.35  |       |
| 8  | 3 gal. bottles | 125645.33    | 225645.58 | 256554.85  |       |
| 9  | 5 gal. bottles | 326547.10    | 366879.20 | 378452.50  |       |
| 10 | Totals Sales   | \$744,661.12 |           |            |       |
| 11 | Average Sales  | \$148,932.22 |           |            |       |
| 12 | Highest Sales  |              |           |            |       |

**Tip**: You can copy the formulas across the columns or rows using the "Fill Handle".

#### **Work with Basic Functions:**

Excel functions are predefined formulas. There are over 300 functions in the program and can be very useful in speeding up the calculation process.

# **Examples of Common Functions:**

=Sum (B5:D5)

=Average (B5:D5)

=Max (B5:D5)

=Min (B5:D5)

=Count (B5:D5)

|    | E5 ·           | $ f_x$       | =SUM(B5   | :D5)      |              |
|----|----------------|--------------|-----------|-----------|--------------|
| 1  | Α              | В            | С         | D         | E            |
| 1  |                |              |           |           |              |
| 2  |                |              |           |           |              |
| 3  |                |              |           |           |              |
|    |                |              |           |           | Qtr 1        |
| 4  | Water          | Jan          | Feb       | Mar       | Total        |
| 5  | 1 pt. bottles  | 82897.22     | 99784.10  | 94489.77  | \$277,171.09 |
| 6  | 1 pt. cases    | 44782.35     | 45879.00  | 55887.22  |              |
| 7  | 1 gal. bottles | 164789.12    | 265478.99 | 277886.35 |              |
| 8  | 3 gal. bottles | 125645.33    | 225645.58 | 256554.85 |              |
| 9  | 5 gal. bottles | 326547.10    | 366879.20 | 378452.50 |              |
| 10 | Totals Sales   | \$744,661.12 |           |           |              |

Excel Functions must have the following components:

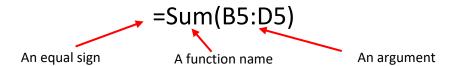

# Functions can be entered in a variety of ways:

- 1. Typed in the cell
- 2. Inserted with Auto Function
- 3. Created with the Function Library
- 4. Started with Auto Complete

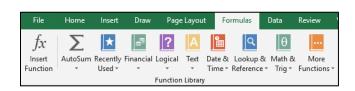

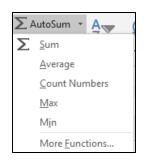

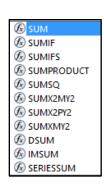

# **Function Practice:**

# Using the "My Crystal-Clear Sales Formulas and Functions" file

- A. Start with the sheet tab Qtr 3.
- B. Type the sum function to figure the January Totals in the Water products.
- C. Use the Average function from the Auto Function command list to figure the January averages for Water products.
- D. Use the Max function from the Function Library group in the Formulas tab. (Hint: Look under More Functions, then Statistical.)
- E. Complete all the functions for water products by copying them with the fill handle.
- F. Complete all the functions for dispenser products with your preferred method.

# **Completed Sample:**

|                    |               | Quarter 1 Sales |                 |                 |
|--------------------|---------------|-----------------|-----------------|-----------------|
|                    |               |                 |                 |                 |
| Water              | Jan           | Feb             | Mar             | Qtr 1 Total     |
| 1 pt. bottles      | 9,000.00      | 99,784.10       | 94,489.77       | \$ 203,273.87   |
| 1 pt. cases        | 44,782.35     | 45,879.00       | 55,887.22       | \$ 146,548.57   |
| 1 gal. bottles     | 164,789.12    | 265,478.99      | 277,886.35      | \$ 708,154.46   |
| 3 gal. bottles     | 125645.33     | 225645.58       | 256554.85       | \$ 607,845.76   |
| 5 gal. bottles     | 326547.10     | 366879.20       | 378452.50       | \$ 1,071,878.80 |
| Totals Sales       | \$ 670,763.90 | \$ 1,003,666.87 | \$ 1,063,270.69 | \$ 2,737,701.46 |
| Average Sales      | \$ 134,152.78 | \$ 200,733.37   | \$ 212,654.14   | \$ 547,540.29   |
| Highest Sales      | \$ 326,547.10 | \$ 366,879.20   | \$ 378,452.50   | \$ 1,071,878.80 |
|                    |               |                 |                 |                 |
|                    |               |                 |                 |                 |
|                    |               |                 |                 |                 |
|                    |               |                 |                 |                 |
|                    |               |                 |                 |                 |
| Dispensers         | Jan           | Feb             | Mar             | Qtr 1 Total     |
| 3 gal. cold        | 55,478.32     | 56,487.25       | 58,975.33       | \$ 170,940.90   |
| 3 gal. hot/cold    | 44,658.88     | 46,553.68       | 436,587.15      | \$ 527,799.71   |
| 3 gal. crock/stand | 33547.66      | 34587.99        | 35789.44        | \$ 103,925.09   |
| 5 gal. cold        | 66547.22      | 67894.56        | 688489.22       | \$ 822,931.00   |
| 5 gal. hot/cold    | 77356.88      | 78663.25        | 791458.11       | \$ 947,478.24   |
| Total Sales        | \$ 277,588.96 | \$ 284,186.73   | \$ 2,011,299.25 | \$ 2,573,074.94 |
| Average Sales      | \$ 55,517.79  | \$ 56,837.35    | \$ 402,259.85   | \$ 514,614.99   |
| Highest Sales      | \$ 77,356.88  | \$ 78,663.25    | \$ 791,458.11   | \$ 947,478.24   |

## Using the "My Crystal-Clear Sales Formulas and Functions" file

#### **Absolute References:**

Based on the layout of the worksheet some formulas require the use of absolute references. When you use the fill handle to copy cell formulas Excel, by default, uses <u>relative references</u>. Relative references automatically adjust the column or row indicator when you copy them using the fill handle. You can create an <u>absolute reference</u> to keep the cell(s) from adjusting.

Method: Placing dollar signs before the column or row reference in a cell will make it absolute. A quick method of creating an absolute reference is to select the reference and use the F4 function key.

#### Steps:

- 1. In cell G1 add the label Commission Rate.
- 2. In cell H1 add the amount of 10%.
- 3. Create a Commission column in cell F3.
- 4. In cell F4 create a formula to multiply E4 with H1 to come up with the commission.
- 5. Use the fill handle to copy the formula down to cell F8.
- 6. Notice the cells are empty.
- 7. Select cell F4 and view the formula.
- 8. Select cell F5 and view the formula.
- 9. By default, Excel uses Relative referencing.
- 10. You need to make cell H2 and absolute reference. \$H\$2

| Qtr 1 Total        | Commission      |
|--------------------|-----------------|
| \$<br>203,273.87   | \$<br>20,327.39 |
| \$<br>146,548.57   | \$<br>-         |
| \$<br>708,154.46   | \$<br>-         |
| \$<br>607,845.76   | \$<br>-         |
| \$<br>1,071,878.80 | \$<br>-         |

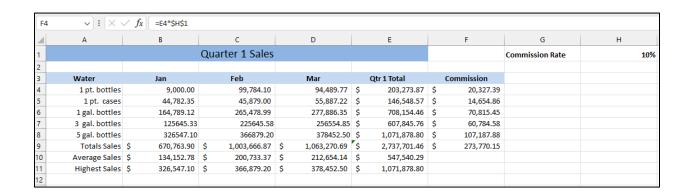

#### **Show Formulas**

Excel provides a great visual to see the formulas for multiple cells on the spreadsheet rather than looking one at a time on the formula bar.

Select the Formulas tab and in the Formula Auditing group click the Show Formulas tab.

You can also use the keyboard shortcut CTRL  $+ \sim (Tilde)$ 

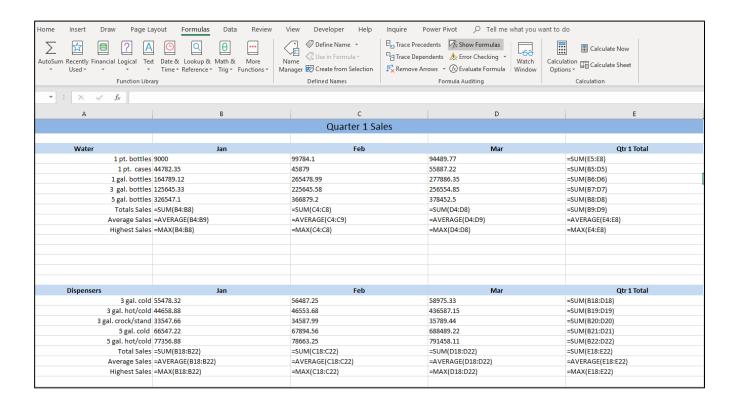

# **Grouping Sheets**

One of the most beneficial time savers in Excel is the group sheets feature. Hours may be spent trying to make all your sheets in a workbook have the same formatting, formulas, and other elements, such as column sizes to provide a common look.

You can group all sheets or just chosen sheets in a workbook using a few mouse clicks.

- Right-click a sheet tab and choose "Select all Sheets".
- Select a sheet then hold down the Shift key and select the last sheet you choose to group.
- To select non-adjacent sheets, start with selecting a sheet and use the CTRL key to select the
  other sheets.

The value of grouping sheets is that when they are "grouped", everything you do on one sheet is done on all the other sheets at the same time. The title bar will display (Group) when sheets are grouped.

If you were working on expenses for your organization, you could create a workbook with 12 or 13 sheets. Name each sheet with the prospective Year, and then group all the sheets. Now all you need to do is enter the labels, formulas and formats to all 12 or 13 sheets at the same time. When you are done you can save it as a template and make it available for future years.

Here is an example of grouped sheets by product in an expense's workbook showing a consistent layout:

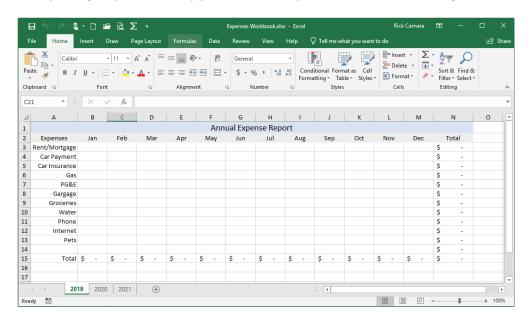

## Create a new grouped workbook:

- Start with a blank workbook.
- Save the file in the class folder as "My Expenses.xls"
- Name the sheets 2019, 2020, 2021 and group them
- Using the above sample, input the expenses, months, and totals
- Format as desired and ungroup the sheets to see your work.

# Module 2 – Learn an Array of Functions

There are over 400 functions in Excel. This module will explore an array of 6 categories of them. We'll use lookup functions to extract data, math functions to calculate, statistical functions to average and count cells, text functions to combine and extract data, logical functions to solve true/false questions and date & time functions to calculate time parameters.

- Lookup functions
- Math functions
- Statistical functions
- Text functions
- Logical functions
- Date & time functions

# **Lookup Functions**

The lookup functions search through datasets and return a value based on some criteria.

Open the file "Lookups." Save it as "My Lookups."

# **Common Lookup Functions:**

#### **VLOOKUP**

Looks for a value in the leftmost column of a table, and then returns a value in the same row from a column you specify. By default, the table must be sorted in ascending order.

#### **HLOOKUP Function**

Looks for a value in the top row of a table or array of values and returns the value in the same column from a row you specify.

#### **INDEX Function**

Returns a value or reference of the cell at the intersection of a row or column, in a given range.

#### **MATCH Function**

Returns the relative position of an item in an array that matches a specified value in a specified order.

#### **VLookup Function**

Looks for a value in the leftmost column of a table, and then returns a value in the same row from a column you specify. By default, the table must be sorted in ascending order.

The two most important parts of a VLOOKUP are:

- 1. The left most column of the "table array" you use in the VLOOKUP is sorted in ascending order.
- 2. The table array in the VLOOKUP is used as an absolute value. Easiest is to give the table a named range. Named ranges are always absolute when you first create them.

# **VLOOKUP Example:**

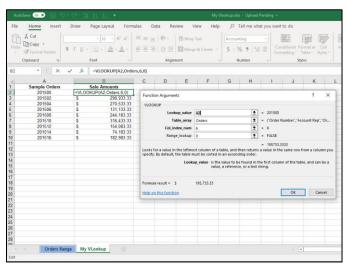

#### **Practice:**

Open the file "Lookup" Save it as "My Lookup".

- A. On the VLOOKUP sheet tab select cell B2 to create a VLOOKUP to find the Sale Amounts from the order numbers in column A.
- B. Remember the two most important steps.

# **Completed Example:**

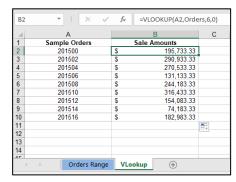

Close the "My Lookup file".

#### Open the file "Lookups Functions".

#### Save it as "My Lookups".

Practice VLOOKUP: Select the H&V Lookups tab.

- 1. Create a Vlookup in cell C5.
- 2. Lookup value is B3.
- 3. The Table Array is "Prices".
- 4. Column and index\_num is 3.
- 5. Range\_lookup is False.

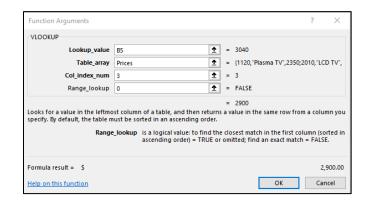

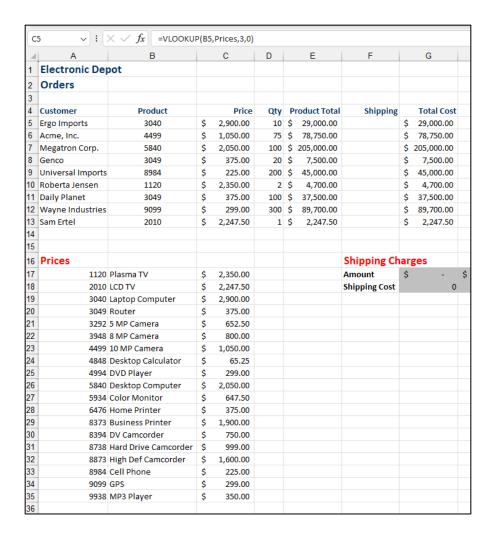

#### **HLookup Function**

Looks for a value in the top row of a table or array of values and returns the value in the same column from a row you specify.

**Note**: In this example the "Range Lookup" property is True, which looks up values that are the closest match instead of exact.

# **HLOOKUP Example:**

#### **Practice:**

- A. Select the sheet tab HLookup.
- B. Choose cell F5 to start the HLookup function.
- C. The lookup value is E5.
- D. The table\_array is Shipping.
- E. The row\_index\_num is 2.
- F. The Range\_Lookup is True.

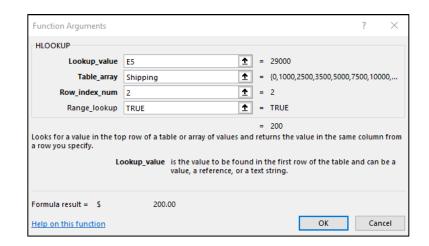

# **Completed Example:**

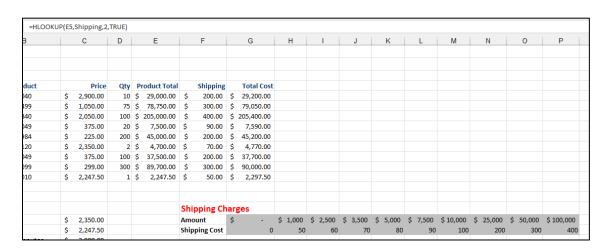

#### **INDEX and MATCH Function:**

In the example below the INDEX function is nested with the MATCH function to provide the Product ID in cell B2.

# **Completed Example:**

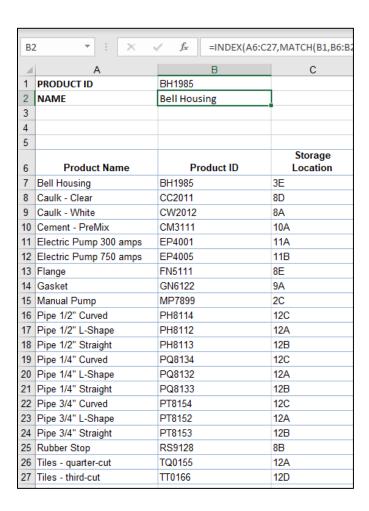

# **MATCH Function**

Returns the relative position of an item in an array that matches a specified value in a specified order.

Note: #N/A is returned when there is no match found on the list.

| D7 | <b>*</b> : | × ✓ f <sub>x</sub>  | =MATCH | (F7,\$A\$2:\$A | \$7,0) |           |            |
|----|------------|---------------------|--------|----------------|--------|-----------|------------|
| 4  | Α          | В                   | С      | D              | Е      | F         | G          |
| 1  | Products   | Products Unit Price |        | Match          |        | Products  | Unit Price |
| 2  | Montors    | \$125.00            |        | 1              |        | Montors   | \$125.00   |
| 3  | CPU's      | \$225.00            |        | 2              |        | CPU's     | \$225.00   |
| 4  | Mouse      | \$25.00             |        | 3              |        | Mouse     | \$25.00    |
| 5  | Keyboard   | Keyboard \$20.00    |        | 4              |        | Keyboard  | \$20.00    |
| 6  | Mouse Pad  | \$5.00              |        | 5              |        | Mouse Pad | \$5.00     |
| 7  | Cell Phone | \$450.00            |        | #N/A           |        |           | \$450.00   |

# **Math Functions**

Calculate with Sum functions that include criteria to help analyze data within ranges of cells.

- SumIf
- Sumifs
- Round

#### **SumIf and If's Functions**

- 1) The **Sum IF** function includes the option to select a criterion, like a Region, to analyze within a range of cells and bring back results specific to the criteria.
- 2) The **Sum IF's** function includes the options to select multiple criteria, like a Region and Department and bring you the results for the criteria that match.

# **SumIf Example**

| =SUI | =SUMIF(D4:D43,I5,G4:G43) |        |                           |           |           |   |       |                 |  |  |  |  |
|------|--------------------------|--------|---------------------------|-----------|-----------|---|-------|-----------------|--|--|--|--|
| В    | C D E                    |        | F G                       |           | Н         | 1 | J     |                 |  |  |  |  |
|      |                          |        |                           |           |           |   |       |                 |  |  |  |  |
| code | SSN                      | Region | Department                | Hire Date | Salary    |   |       |                 |  |  |  |  |
| 7    | 467-29-9320              | East   | Accounts                  | 3/4/1972  | \$73,500  |   | Sumif | Results         |  |  |  |  |
| 7    | 423-82-1129              | East   | Accounts                  | 6/2/1997  | \$87,000  |   | North | \$ 809,200.00   |  |  |  |  |
| 5    | 265-66-9763              | East   | <b>Customer Relations</b> | 7/2/2007  | \$90,000  |   | Sales | \$ 1,181,550.00 |  |  |  |  |
| 1    | 189-85-3133              | East   | <b>Human Resources</b>    | 9/18/1994 | \$180,000 |   |       |                 |  |  |  |  |
| 9    | 201-90-1901              | East   | Human Resources           | 7/30/1987 | \$62,000  |   |       |                 |  |  |  |  |

# **SumIfs Example**

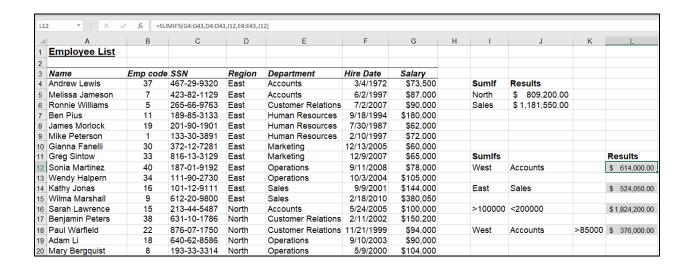

#### **Statistical Functions**

There are an extensive range of statistical functions available in Excel. The If's functions were added in the 2007 version of Excel and have simplified using multiple criteria sections like with database functions.

# Open the file "Statistical Functions:

#### **Common Statistical Functions:**

#### Average

Returns the average (arithmetic mean) of its arguments, which can be numbers or names, arrays or references that contain numbers.

#### **Average IF**

Finds average (arithmetic men) for the cells specified by a given condition or specified criteria.

#### Average If's

Finds average (arithmetic men) for the cells specified by a given set of conditions or specified criteria.

#### Count

Counts the number of cells in a range that contain numbers.

#### CountIf

Counts the number of cells within a range that meet the given condition.

#### CountIfs

Counts the number of cells specified by a given set of conditions or criteria.

# Average, Averageif, Averageifs

Returns the average (arithmetic mean) of its arguments, which can be numbers or names, arrays or references that contain numbers.

There are many variations of the Average function. AVERAGE, AVERAGEIF, AVERAGEIFS.

- 1) The basic **Average** function has a simple argument requesting only the range of cells to give you the average.
- 2) The **Average IF** function includes the option to select a criterion, like a person's name, to analyze within a range of cells and bring back results specific to the criteria.
- 3) The **Average IF's** function includes the options to select multiple criteria, like a person's name and product group and bring you the results for the criteria that match.

# **AVERAGEIF Example:**

|                   | В           |                 |               | E           | F I          | _ |   |              |   |              |              |
|-------------------|-------------|-----------------|---------------|-------------|--------------|---|---|--------------|---|--------------|--------------|
| A<br>Order Number |             | C<br>Order Date | Product Group | Country     | Sale Amount  | G |   | H<br>Average | ۸ | erage IF     | Average IF'S |
| 201500            | Carney      | 1/16/2017       | Wind & Brass  | Ireland     | \$195.733.33 |   | S | 173.426.95   |   | 148.118.02 S |              |
| 201501            | Forrester   | 1/1/2017        | Wind & Brass  | Austria     | \$207,633,33 |   | Ť | 110,420.00   | • | 140,110.02   | 100,000      |
| 201502            | Delvechio   | 1/3/2017        | Wind & Brass  | USA         | \$290,933.33 |   |   |              |   |              |              |
| 201503            | Delvechio   | 1/3/2017        | Wind & Brass  | USA         | \$80.983.33  |   |   |              |   |              |              |
| 201504            | Soto        | 1/3/2017        | Percussion    | Venezuela   | \$270,533.33 |   |   |              |   |              |              |
| 201505            | Delvechio   | 1/6/2017        | Wind & Brass  | Germany     | \$256.083.33 |   |   |              |   |              |              |
| 201506            | Billingsley | 1/2/2017        | Percussion    | Portugal    | \$131,133,33 |   |   |              |   |              |              |
| 201507            | Forrester   | 1/9/2017        | Wind & Brass  | USA         | \$286,683,33 |   |   |              |   |              |              |
| 201508            | Carney      | 1/8/2017        | Wind & Brass  | Denmark     | \$244,183.33 |   |   |              |   |              |              |
| 201509            | Delvechio   | 1/16/2017       | Wind & Brass  | UK          | \$303,683,33 |   |   |              |   |              |              |
| 201510            | Delvechio   | 1/10/2017       | Percussion    | USA         | \$316.433.33 |   |   |              |   |              |              |
| 201511            | Carney      | 1/10/2017       | String        | Austria     | \$294,333,33 |   |   |              |   |              |              |
| 201512            | Powell      | 1/9/2017        | Wind & Brass  | Austria     | \$154.083.33 |   |   |              |   |              |              |
| 201513            | Forrester   | 1/8/2017        | Percussion    | Italy       | \$229.733.33 |   |   |              |   |              |              |
| 201514            | Delvechio   | 1/22/2017       | Percussion    | Venezuela   | \$74.183.33  |   |   |              |   |              |              |
| 201515            | Kilgore     | 1/13/2017       | Percussion    | Brazil      | \$250.983.33 |   |   |              |   |              |              |
| 201516            | Forrester   | 1/30/2017       | String        | Germany     | \$182,983.33 |   |   |              |   |              |              |
| 201517            | Carney      | 1/14/2017       | Percussion    | France      | \$231,433,33 |   |   |              |   |              |              |
| 201518            | Lawson      | 1/14/2017       | Percussion    | Argentina   | \$54,633.33  |   |   |              |   |              |              |
| 201519            | Lawson      | 1/15/2017       | Wind & Brass  | Canada      | \$142,183,33 |   |   |              |   |              |              |
| 201520            | Dunstin     | 1/21/2017       | Wind & Brass  | Canada      | \$166.833.33 |   |   |              |   |              |              |
| 201521            | Carney      | 1/15/2017       | String        | Finland     | \$60,583,33  |   |   |              |   |              |              |
| 201522            | Lawson      | 1/16/2017       | String        | France      | \$271,383.33 |   |   |              |   |              |              |
| 201523            | Forrester   | 1/17/2017       | Wind & Brass  | Brazil      | \$37,633.33  |   |   |              |   |              |              |
| 201524            | Lawson      | 1/24/2017       | Percussion    | USA         | \$17,233,33  |   |   |              |   |              |              |
| 201525            | Carney      | 1/27/2017       | Wind & Brass  | Finland     | \$133,683.33 |   |   |              |   |              |              |
| 201526            | Powell      | 1/28/2017       | Wind & Brass  | Denmark     | \$341,933.33 |   |   |              |   |              |              |
| 201527            | Powell      | 1/24/2017       | Percussion    | Germany     | \$248,433,33 |   |   |              |   |              |              |
| 201528            | Powell      | 1/30/2017       | String        | Switzerland | \$269,683.33 |   |   |              |   |              |              |
| 201529            | Lawson      | 1/27/2017       | Percussion    | Brazil      | \$240,783.33 |   |   |              |   |              |              |
| 201530            | Carney      | 1/27/2017       | Percussion    | Brazil      | \$183,833.33 |   |   |              |   |              |              |
| 201531            | Forrester   | 1/31/2017       | Percussion    | Italy       | \$8,733,33   |   |   |              |   |              |              |

# **Count, CountIf, CountIfs**

Counts the number of cells in a range that contain numbers.

Just like the previous function the COUNT function has many variations.

- 1) The basic Count function has a simple argument requesting only the range of cells to give you the count of numbers in a range of cells.
- 2) The CountIf function includes the option to select a criterion, like a person's name, to analyze the count from within a range of cells and bring back the results specific to the criteria.
- 3) The CountIfs function includes the options to select multiple criteria, like a person's name and product group and bring you the results for the criteria that match.

# **COUNTIFS Example:**

| J2 + :                 | ▼ : X ✓ fx =COUNTIFS(B2:B800,"carney",D2:D800,"wind & brass") |            |               |           |              |   |       |         |          |  |  |
|------------------------|---------------------------------------------------------------|------------|---------------|-----------|--------------|---|-------|---------|----------|--|--|
| <b>⊿</b> A             | В                                                             | С          | D             | E         | F            | G | Н     | 1       | J        |  |  |
| 1 Order Number         | er Account Rep                                                | Order Date | Product Group | Country   | Sale Amount  |   | Count | CountlF | CountlFS |  |  |
| 2 201500<br>3 201501   | Carney                                                        | 1/16/2017  | Wind & Brass  | Ireland   | \$195,733.33 |   | 799   | 11      | 1 3      |  |  |
| 3 201501               | Forrester                                                     | 1/1/2017   | Wind & Brass  | Austria   | \$207,633.33 |   |       |         |          |  |  |
| 4 201502               | Delvechio                                                     | 1/3/2017   | Wind & Brass  | USA       | \$290,933.33 |   |       |         |          |  |  |
| 5 201503               | Delvechio                                                     | 1/3/2017   | Wind & Brass  | USA       | \$80,983.33  |   |       |         |          |  |  |
| 6 201504               | Soto                                                          | 1/3/2017   | Percussion    | Venezuela | \$270,533.33 |   |       |         |          |  |  |
| 7 201505               | Delvechio                                                     | 1/6/2017   | Wind & Brass  | Germany   | \$256,083.33 |   |       |         |          |  |  |
| 8 201506               | Billingsley                                                   | 1/2/2017   | Percussion    | Portugal  | \$131,133.33 |   |       |         |          |  |  |
| 9 201507               | Forrester                                                     | 1/9/2017   | Wind & Brass  | USA       | \$286,683.33 |   |       |         |          |  |  |
| 10 201508              | Carney                                                        | 1/8/2017   | Wind & Brass  | Denmark   | \$244,183.33 |   |       |         |          |  |  |
| 11 201509              | Delvechio                                                     | 1/16/2017  | Wind & Brass  | UK        | \$303,683.33 |   |       |         |          |  |  |
| 12 201510<br>13 201511 | Delvechio                                                     | 1/10/2017  | Percussion    | USA       | \$316,433.33 |   |       |         |          |  |  |
| 13 201511              | Carney                                                        | 1/10/2017  | String        | Austria   | \$294,333.33 |   |       |         |          |  |  |
| 14 201512              | Powell                                                        | 1/9/2017   | Wind & Brass  | Austria   | \$154,083.33 |   |       |         |          |  |  |
| 15 201513              | Forrester                                                     | 1/8/2017   | Percussion    | Italy     | \$229,733.33 |   |       |         |          |  |  |
| 16 201514              | Delvechio                                                     | 1/22/2017  | Percussion    | Venezuela | \$74,183.33  |   |       |         |          |  |  |
| 17 201515              | Kilgore                                                       | 1/13/2017  | Percussion    | Brazil    | \$250,983.33 |   |       |         |          |  |  |
| 18 201516<br>19 201517 | Forrester                                                     | 1/30/2017  | String        | Germany   | \$182,983.33 |   |       |         |          |  |  |
| 19 201517              | Carney                                                        | 1/14/2017  | Percussion    | France    | \$231,433.33 |   |       |         |          |  |  |
| 20 201518              | Lawson                                                        | 1/14/2017  | Percussion    | Argentina | \$54,633.33  |   |       |         |          |  |  |

#### **Text Functions**

Text formulas are good for combining text strings together. Like the Concatenate function. You can use them to extract pieces of a text string and build a linked value from those pieces. An example would be to join the first name and last name together for a complete full name column.

The LEFT and RIGHT functions are great for extracting pieces of a text string that can be applied to other text strings for later use. Like 4 characters from the right of a text string to retrieve the last for characters of a credit card number for verification purposes.

Often when you download data from a database the information you need is not broken down or formatted as needed. Text functions help you perform global cut and paste type actions that can save you hours of time.

## Open the file "Excel Text Functions". Save it as "My Excel Text Functions".

**Left Function Example**: 1st four characters from the left of the text string in cell A2.

=LEFT(A2,4)

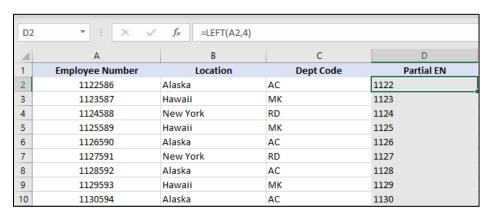

**Mid Function Example:** 3<sup>rd</sup> and 4<sup>th</sup> characters from the middle of the text string in cell A2.

=MID(A2,3,2)

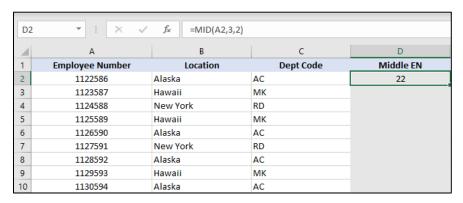

#### **More Text Functions:**

Continuing text functions we will explore the right function.

**Right Function Example**: Last 2 characters from the right in cell A2.

=RIGHT(A2,2)

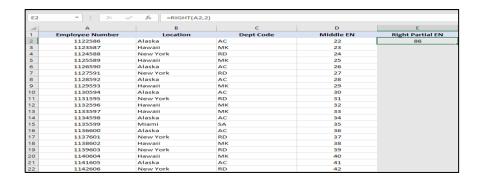

Len Function Example: The number of characters in cell A2.

=LEN(A2)

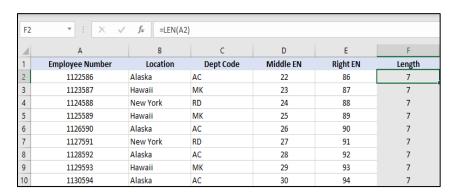

Find Function Example: Find the first dash in cell A2.

=FIND("-", A2,1)

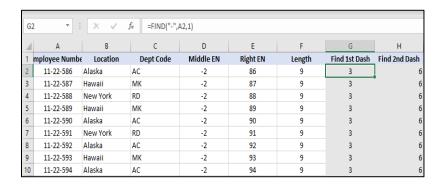

# **Text Function Practice:**

# Open the file "More Text Functions" Save it as "My More Text Functions"

- A. In cell D2 use the Left function to extract 2 characters from the left of cell C2. (Campus info)
- B. In cell E2 use the Mid function to extract 2 characters from the middle of cell C2. (Building info)
- C. In cell F2 use the Right function to extract 4 characters from the right of cell C2. (Floor info)
- D. In cell G2 use the Concat function to join the first and last names from cells A2 and B2.

# **Completed Example:**

| 1 | Α          | В         | С                     | D      | Е        | F     | G              |
|---|------------|-----------|-----------------------|--------|----------|-------|----------------|
| 1 | First Name | Last Name | Campus/Building/Floor | Campus | Building | Floor | Full Name      |
| 2 | Mary       | Hartmann  | C1BAFL01              | C1     | BA       | FL01  | Mary Hartmann  |
| 3 | Pat        | Hart      | C1BBFL02              | C1     | ВВ       | FL02  | Pat Hart       |
| 4 | Joel       | Jameson   | C1BAFL02              | C1     | BA       | FL02  | Joel Jameson   |
| 5 | Sergio     | Mendez    | C1BBFL03              | C1     | ВВ       | FL03  | Sergio Mendez  |
| 6 | Thuong     | Duong     | C1BAFL03              | C1     | BA       | FL03  | Thuong Duong   |
| 7 | Rosco      | Millwood  | C1BCFL01              | C1     | BC       | FL01  | Rosco Millwood |
| 8 | John       | Vlkovic   | C1BCFL02              | C1     | BC       | FL02  | John Vlkovic   |
| 9 | Velma      | Garcia    | C1BCFL03              | C1     | BC       | FL03  | Velma Garcia   |

# **Logical Functions**

# Open the file "HR List" Save it as My HR List.

Logical functions let you ask questions about your data and provide answers for you. The answer to the questions can return one of two values, TRUE or FALSE.

## To help ask the questions you need there are comparison operators like:

- Equal to
- > Greater than
- < Less than
- >= Greater than or equal to
- <= Less than or equal to
- <> Not equal to

## **Common Logical Functions**

IF, AND, OR, TRUE, FALSE, IFERROR

#### IF Function

Checks whether a condition is met, and returns one value if TRUE, and another value if FALSE.

#### **AND Function**

Checks whether all arguments are TRUE and returns TRUE if all arguments are true.

#### **OR Function**

Checks whether any of the arguments are true and returns TRUE or FALSE.

#### **TRUE Function**

Returns the logical value TRUE

#### **FALSE Function**

Returns the logical value FALSE

#### **IFERROR Function**

Returns a value if an expression returns an error

#### **IF Function:**

The IF Function is a conditional formula that returns one value if the condition is true and another value if the condition is false.

The proper syntax is: =IF (Logical Test, value if true, value if false)

Example: If the employee has been employed more than 5 years, they are 401K eligible. Yes/No

#### To Locate the IF function:

A. Select the Formulas tab.

- B. In the function library choose the Logical group.
- C. Select the IF function.

#### Or:

- A. Type =IF and view the auto complete menu that appears.
- B. When the If function is highlighted use the tab key to select it.
- C. Click the fx function command next to the formula bar to activate the formula arguments box.

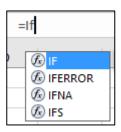

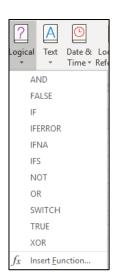

#### **IF Function Practice:**

- A. Open the HR List file. Save it as My HR List
- B. Select the sheet tab Retirement.
- C. In cell G5 create an IF function to determine the 401K eligibility after 5 years of service.
- D. =IF(F5>=5,"Yes","No")
- E. Save your work.

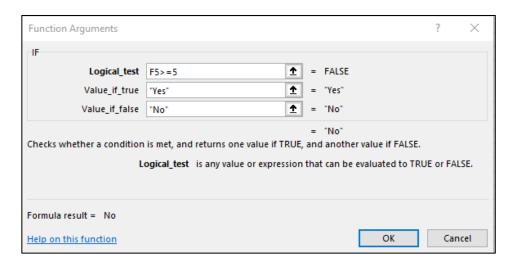

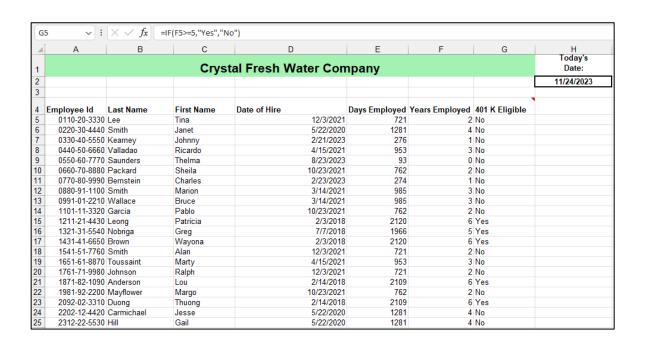

#### **AND Function**

Checks whether all arguments are TRUE and returns TRUE if all arguments are true. The AND function is also commonly used as a nested function to add multiple criteria to the IF function.

# Example from Excel's Help screen.

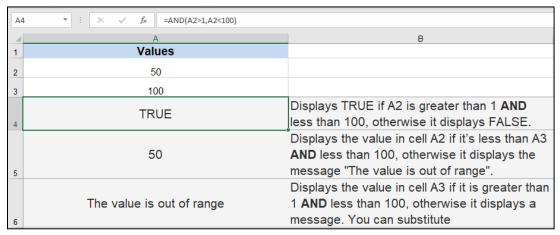

#### **AND Practice:**

- A. Create a spreadsheet using the example below.
- B. Use an AND function to determine their 401K eligibility.
  - a. Employees must have 5 years of employment to start 401 K's.
  - b. Employees can't work past 50 years with company.

# **Completed Example:**

| 4  | Α                              | В             |
|----|--------------------------------|---------------|
| 1  | <b>Employee Years Employed</b> | 401K Eligible |
| 2  | 12                             | TRUE          |
| 3  | 4                              | FALSE         |
| 4  | 2                              | FALSE         |
| 5  | 40                             | TRUE          |
| 6  | 22                             | TRUE          |
| 7  | 25                             | TRUE          |
| 8  | 14                             | TRUE          |
| 9  | 16                             | TRUE          |
| 10 | 8                              | TRUE          |
| 11 | 20                             | TRUE          |

#### **OR Function**

Checks whether any of the arguments are TRUE and returns TRUE if any of the arguments are true. The OR function is also commonly used as a nested function to add multiple criteria to the IF function.

# Example from Excel's Help screen.

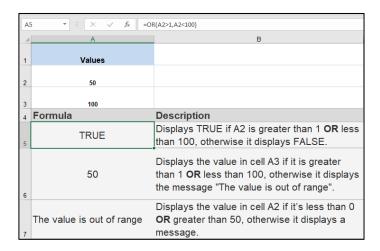

## **OR Practice:**

- A. Create a spreadsheet using the example below.
- B. Use an OR function to determine how many team members choose Green and Red for team colors.

# **Completed Example:**

| ∡ A |             | В              |  |
|-----|-------------|----------------|--|
| 1   | Team Colors | Member Choices |  |
| 2   | Green       | TRUE           |  |
| 3   | Blue        | FALSE          |  |
| 4   | Red         | TRUE           |  |
| 5   | Orange      | FALSE          |  |
| 6   | Red         | TRUE           |  |
| 7   | Orange      | FALSE          |  |
| 8   | Blue        | FALSE          |  |
| 9   | Green       | TRUE           |  |
| 10  | Yellow      | FALSE          |  |
| 11  | Green       | TRUE           |  |
| 12  | Orange      | FALSE          |  |
| 13  | Blue        | FALSE          |  |
| 14  | Green       | TRUE           |  |
| 15  | Blue        | FALSE          |  |

# **TRUE and FALSE Functions:**

#### **Select the True False sheet tab**

True: Returns the logical value TRUE False: Returns the logical value FALSE

**=A11=B11** displays TRUE

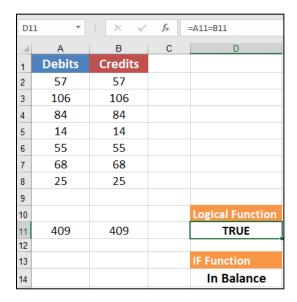

=A11-B11 displays FALSE

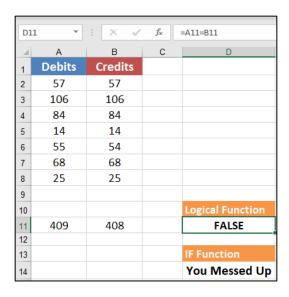

# **IFRRROR Function:**

The IF ERROR function returns a value if the expression is an error and a value of the expression otherwise.

The example below uses the MATCH function to compare two lists, column G and Column A. It returns the #N/A error when there is no match. When there is a match it returns the position, it is on the list.

Using the IFERROR function you can use whatever words you choose to display instead of the error. Such as: No Match.

# **IFERROR Example:**

| E7 | E7 ▼ : × ✓ f* =IFERROR(MATCH(F7,\$A\$2:\$A\$7,0),"Not on List") |            |   |       |             |           |            |
|----|-----------------------------------------------------------------|------------|---|-------|-------------|-----------|------------|
| 4  | Α                                                               | В          | С | D     | Е           | F         | G          |
| 1  | Products                                                        | Unit Price |   | MATCH | IFERROR     | Products  | Unit Price |
| 2  | Montors                                                         | \$125.00   |   | 1     | 1           | Montors   | \$125.00   |
| 3  | CPU's                                                           | \$225.00   |   | 2     | 2           | CPU's     | \$225.00   |
| 4  | Mouse                                                           | \$25.00    |   | 3     | 3           | Mouse     | \$25.00    |
| 5  | Keyboard                                                        | \$20.00    |   | 4     | 4           | Keyboard  | \$20.00    |
| 6  | Mouse Pad                                                       | \$5.00     |   | 5     | 5           | Mouse Pad | \$5.00     |
| 7  | Cell Phone                                                      | \$450.00   |   | #N/A  | Not on List |           | \$450.00   |

#### **Date & Time Functions**

# Open the "Dates" file.

Microsoft Excel stores dates as sequential numbers that are called serial values. For example, January 1, 1900 is serial number 1, and January 1, 2008 is serial number 39448 because it is 39,447 days after January 1, 1900. If you format a cell that contains a date with the "General" format it will display the serial number.

| Α        | В            | С        | D            |  |
|----------|--------------|----------|--------------|--|
| Date     | Serial Value | Date     | Serial Value |  |
| 1/1/1900 | 1            | 1/1/2008 | 39448        |  |

Often you will want to find the difference between ranges of dates. Like how many years of employment or how many days' shipments are taking. This can be done with simple formulas and enhanced with date functions.

| Α            | В           | С             |
|--------------|-------------|---------------|
| Date of Hire | Todays Date | Days Employed |
| 10/10/2008   | 1/12/2010   | 459           |

#### **Common Date Functions:**

Today Displays the date only =Today()
 Now Displays the date and time =Now()

The Today and Now functions update the current date when the file is opened or modified.

#### **Date Formula and Function Practice:**

#### **Class Group Exercise:**

- A. Open the My HR List file and select the Employment sheet.
- B. Link the "Date of Hire" column with the same column on the Payroll sheet. Copy to row 50.
- C. Select all the dates for the "Date of Hire" column and format them as a General format to view the serial numbers. Format them again as any date format of your choice.
- D. In cell H2 use the Today function to create an updating current date.
- E. In cell E5 create a formula to figure days employed using today's date and the hire date. Use the fill handle to copy the formula to row 50. (Hint: Must use absolute references)
- **F.** In cell F5 create a formula to figure years employed.

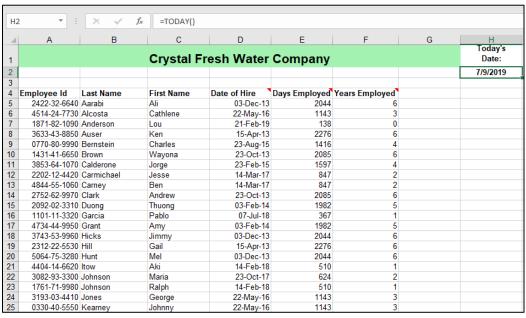

# Module 3 – Conditional Formatting with Formulas:

- Compare data outside the conditional formatting range
- Use icons for key performance indicators (KPI)

## **Compare Data Outside the Conditional Formatting Range**

## Open "Conditional Formatting" file Save as "My Conditional Formatting"

You can use a formula to apply conditional formatting to a range of cells based on data entered in other cells.

- A. Choose the "Annual Total" sheet tab.
- B. Select cells A4 through A13 and create a New conditional format for the selected range.
- C. Choose the rule type "Create a formula to determine which cells to format.
- D. Enter the formula =\$B4>3000000
- E. Format as a red font.
- F. Click OK
- G. Quarter 2 through Quarter 4 should be a red font.

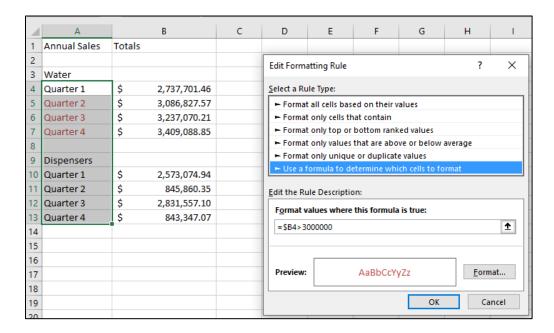

## **Use Icons for Key Performance Indicators:**

Use conditional formatting to set up Key Performance Indicators from one quarter to the next to see progress.

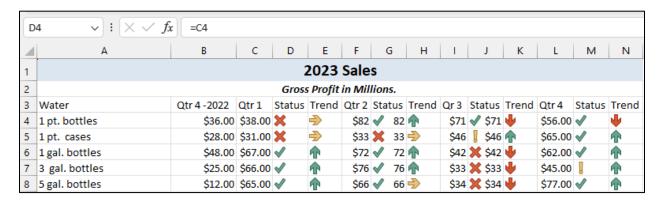

# Module 4 – Linking Formulas:

- Linking within a workbook
- External linking with workbooks
- 3D formula linking

## Linking within a workbook

## Open the file "3D Formulas." Save as "My 3D Formulas"

- A. Select cell B5 in the Summary sheet tab.
- B. Start a SUM function. =SUM (
- C. Click on the QTR 1 sheet tab and choose cell B5.
- D. Hold down the Shift key.
- E. Select the Qtr 4 sheet tab.
- F. Click enter to complete the formula.

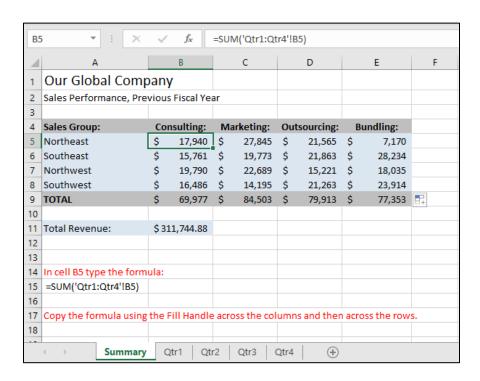

#### External Links to Link Workbooks

Open the file "External Links" Save as "My External Links" Open Qtr 1 through Qtr 4 Workbooks

Note: The external links are created in the Destination file ("External Links") The Qtr1 thru Qtr4 files are source files.

- A. Select the Summary sheet tab in the External Links file.
- B. Begin the link by typing =.in cell B3.
- C. Select the Qtr 1 file from the taskbar and select cell D22. (Total)
- D. Click enter to complete the link.
- E. Link the remaining 3 quarters.

#### **Completed Example:**

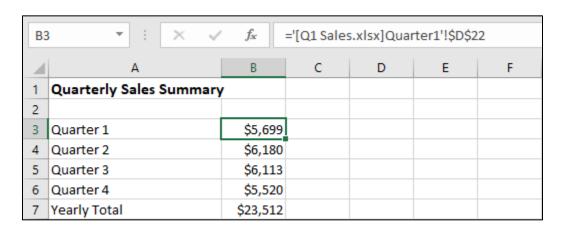

Warning! If you change the name of any of the source files you can break the link.

#### **Troubleshoot External Links**

Close the file" Qtr 1Sales". Rename the file "Quarter 1 Sales".

When you rename a source file it will break any link it has to the destination files.

- A. In the "External Links" file on the Summary sheet tab, select the Data command tab.
- B. In the "Queries and Connections" group, select the Edit Links command.
- C. Try to open the Qtr 1 source file. You will get an error.

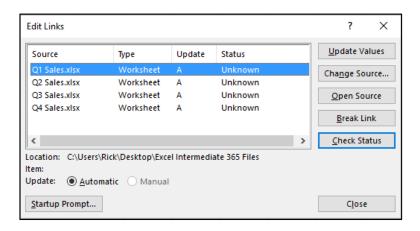

D. Since the file name was changed the link was broken.

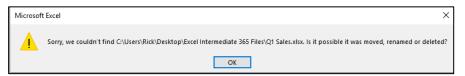

E. Change the source file from Q1 Sales to Quarter 1 Sales

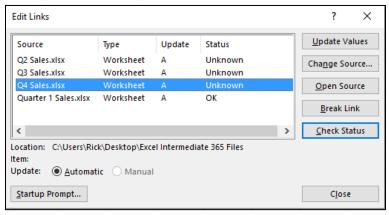

## Module -5- Data Analysis Tools

- Data Tables
- Goal Seek
- Solver
- Data Analysis add-ins
- Sampling
- Histogram

## Open the "Data Tables" file Save as 'My Data Tables

#### Two Variable Data Table

- A. Link cell A8 with C6 (Where the PMT function is)
- B. Select A8 through K18.
- C. From the Data tab in the Forecast group click the What-if-Analysis arrow and choose Data Table.
- D. Select cell C4 for the Row input cell.
- E. Select C3 for the Column input cell.
- F. Click Ok.

#### Completed Example:

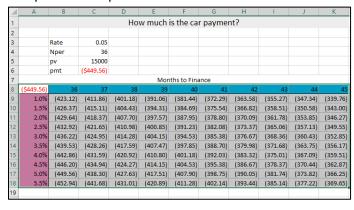

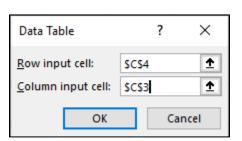

#### One Variable Data Table

- A. Link cell E8 with C6 (Where the PMT function is)
- B. Select D8 through E18
- C. From the Data tab in the Forecast group click the Whatif-Analysis arrow and choose Data Table.
- D. Select C4 for the Column input cell.
- E. Click Ok.

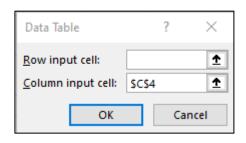

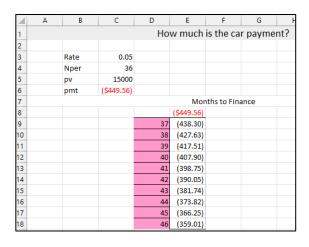

#### **Goal Seek**

## Open the "Goal Seek and Solver" file Save as My Goal Seek and Solver

Goal Seek allows you to calculate the value of one input in order to arrive at a specific outcome. If you knew you could only afford \$600.00 for your monthly payment on a loan you may attempt a trial and error process by changing the Principle Amount, the interest rate, or terms in months to set the monthly payment to what you can afford. This could be very time consuming. With Goal Seek you can set the monthly payment to a value of \$600 and pick one changing cell and Goal Seek will find a solution for you.

- A. Select cell F4
- B. Navigate to the Data tab and What-if-Analysis command and choose Goal Seek.
- C. Set Cell is F4
- D. Value is 600
- E. Changing cell is D3
- F. Click OK

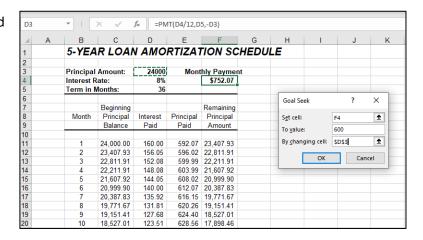

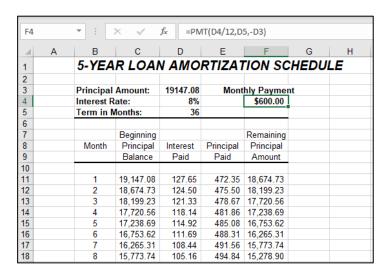

#### Work with Solver

With Goal Seek it has limitations. It can solve only for a single value for a single variable. Excel has another tool that comes loaded with Excel but is not activated by default. To activate the solver tool, go to File, Options, then Add-Ins. At the bottom of the screen where it shows the Manage Excel Add-ins click the Go command. Check the box for the Solver Add-in.

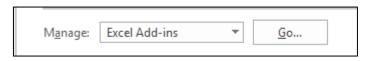

Look for the Solver tool on the Data tab in the Analyze group.

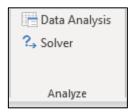

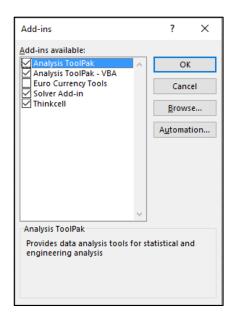

- A. Select cell F4
- B. Navigate to the Data tab and Analyze group and choose Solver.
- C. Set Cell is F4
- D. Value is 600
- E. Changing cell is D3, D5
- F. Add a Constraint. \$D\$5<=40
- G. Click OK

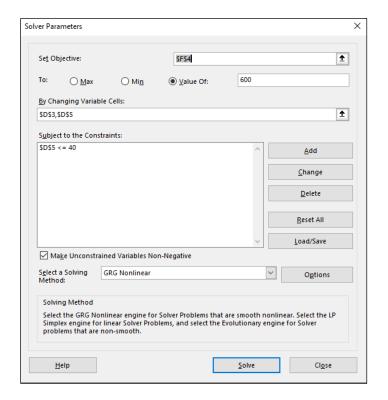

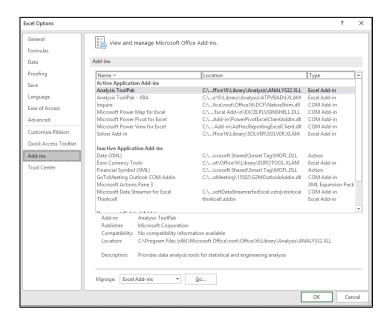

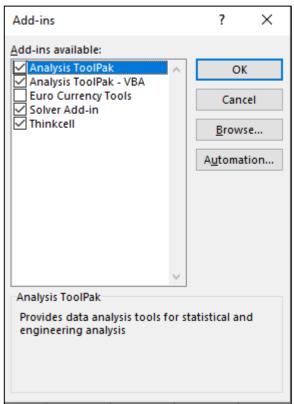

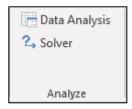

## **Sampling**

The Sampling analysis tool creates a sample from a population by treating the input range as a population. When the population is too large to process or chart, you can use a representative sample. You can also create a sample that contains only the values from a particular part of a cycle if you believe that the input data is periodic. For example, if the input range contains quarterly sales figures, sampling with a periodic rate of four places the values from the same quarter in the output range.

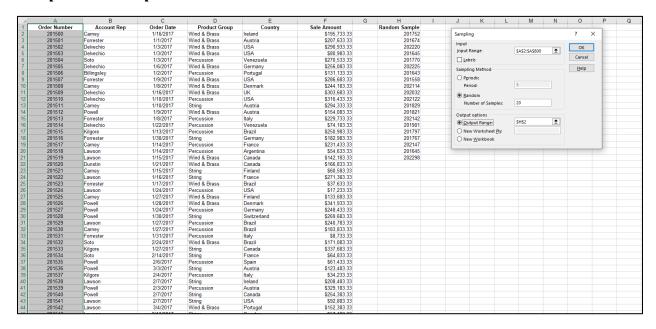

## Histogram

## Open the file "Histogram"

- A. Go to the Data tab and choose the Data Analysis tools in the Analysis group.
- B. Select Histogram
- C. Click OK.
- D. Choose your input Range.
- E. Choose your bin Range
- F. Choose you output Range

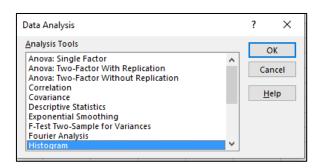

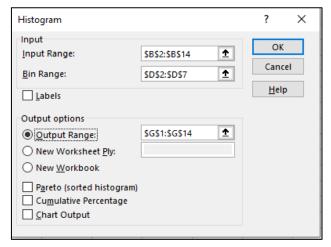

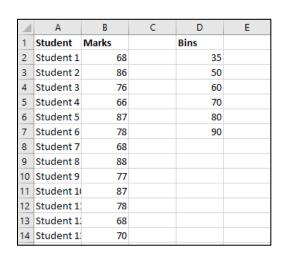

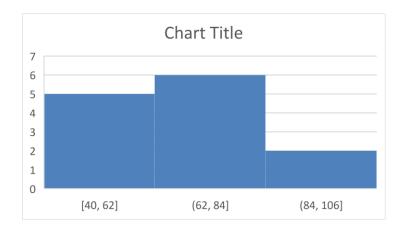

## Module 6 - Calculate with PivotTables

PivotTables allow you to summarize large amounts of raw date by pivoting the columns and row data without altering the raw data. You can create them from Excel spreadsheets or other data sources like Access or SAP. They work best with the raw transactional data. Your fields are columns and your records are rows.

Open the file "PivotTables"
Save as "My PivotTables"

#### **Steps:**

- 1. To create a PivotTable, click a single cell inside the source data range.
- 2. Go to the Insert tab and select the command for PivotTables on the left side of the ribbon

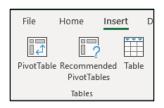

- 3. Because the data was prepared properly the program picked up the entire range of cells. It shows the Orders Range Sheet along with the selected cells.
- 4. Click OK to create the PivotTable.
- 5. Select the necessary fields to analyze.

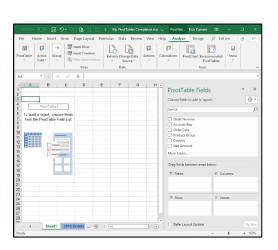

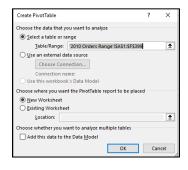

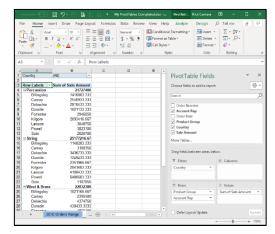

## Refresh and change PivotTable data

When data is changed in the original data source you need to refresh the data in you PivotTable. It does not refresh automatically.

#### **Steps:**

- 1. Change the data in your source sheet.
- 2. Select a single cell in your Pivot Table
- 3. From the PivotTable tools Analyze tab choose Refresh
- 4. Watch for the update

| 4  | Α            | В           | С          | D             | E         | F                |
|----|--------------|-------------|------------|---------------|-----------|------------------|
| 1  | Order Number | Account Rep | Order Date | Product Group | Country   | Sale Amount      |
| 2  | 201500       | Carney      | 1/16/2010  | Wind & Brass  | Ireland   | \$100,000,000.00 |
| 3  | 201501       | Forrester   | 1/1/2010   | Wind & Brass  | Austria   | \$207,633.33     |
| 4  | 201502       | Delvechio   | 1/3/2010   | Wind & Brass  | USA       | \$290,933.33     |
| 5  | 201503       | Delvechio   | 1/3/2010   | Wind & Brass  | USA       | \$80,983.33      |
| 6  | 201504       | Soto        | 1/3/2010   | Percussion    | Venezuela | \$270,533.33     |
| 7  | 201505       | Delvechio   | 1/6/2010   | Wind & Brass  | Germany   | \$256,083.33     |
| 8  | 201506       | Billingsley | 1/2/2010   | Percussion    | Portugal  | \$131,133.33     |
| 9  | 201507       | Forrester   | 1/9/2010   | Wind & Brass  | USA       | \$286,683.33     |
| 10 | 201508       | Carney      | 1/8/2010   | Wind & Brass  | Denmark   | \$244,183.33     |
| 11 | 201509       | Delvechio   | 1/16/2010  | Wind & Brass  | UK        | \$303,683.33     |
| 12 | 201510       | Delvechio   | 1/10/2010  | Percussion    | USA       | \$316,433.33     |
| 13 | 201511       | Carney      | 1/10/2010  | String        | Austria   | \$294,333.33     |
| 14 | 201512       | Powell      | 1/9/2010   | Wind & Brass  | Austria   | \$154,083.33     |
|    |              | _           |            |               |           |                  |

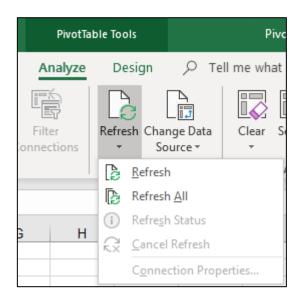

#### **Calculate Fields**

After creating PivotTables, you can add Calculated Fields to it. From the Analyze tab for PivotTable tools, look in the command Fields, Items, & Sets in the Calculations group.

Create a new calculated field using the Sale Amount field and call it Commission.

Name: Commission

Formula: ='SaleAmount'\*.10

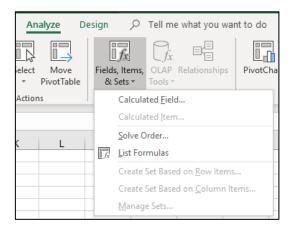

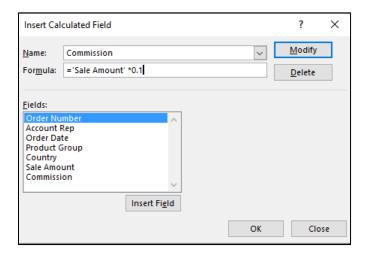

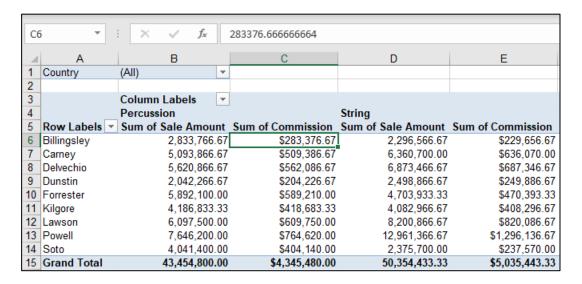

#### Appendix A:

#### **Nesting Functions**

When you use a function as one of the arguments in a formula that uses a function is called nesting. In this exercise we will nest the IF and AND functions together. The IF function has a logical test as part of the argument. In most cases in the exercise we will nest the AND function with the IF function to allow us to have more than one logical test for the formula.

Open the file "My Logical Functions".

- Select the sheet tab IF Function Practice
- In cell C3 create an IF function to show the A grade in column C.
- Use the Fill handle to copy the formula to row 13.

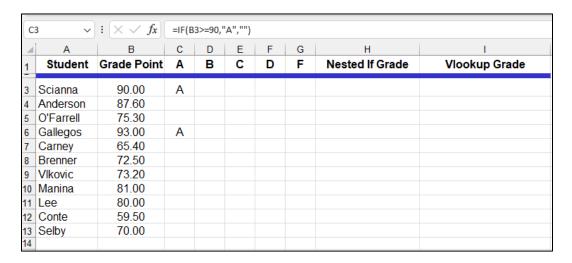

In cell D3 create a nested IF function to show the B grade in column D.

To do this you need to nest the AND function with the IF function to be able to have 2 logical tests.

There are 2 ways to do this.

- 1. Type the formula in with all the correct syntax. =IF(B3<90,B3>=80,"B","")
- 2. Use the Function Arguments box to nest the AND function to the IF.

Using the Function Arguments Box.

Start with the IF function.

Click in the Logical test text box.

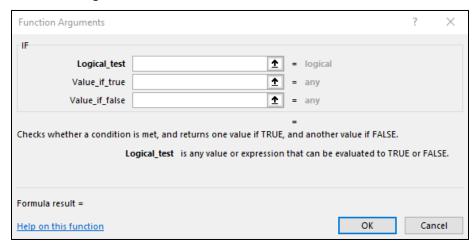

Go to the Name Box, now acting as a function box.

Select the AND function, or click on more functions to find the AND function.

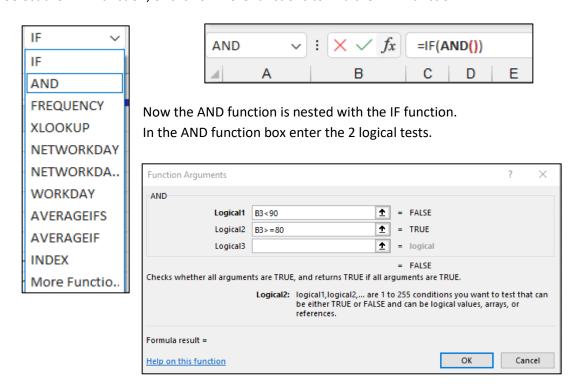

## Do not click OK.

To complete the nesting for grade B you need to finish the IF function argument.

In order to get back to the IF function, click on the word IF in the formula bar.

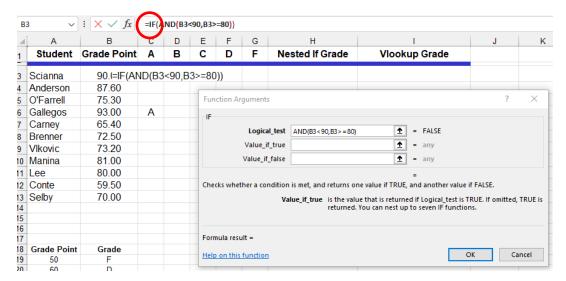

Fill in the Value if true text box with a B grade.

Fill in the value if false with 2 quotation marks with no spaces.

Click OK and use the fill handle to copy the formula to row 13.

Use the same process to nest the C grade and the D grade.

Use a regular IF function for the F grade.

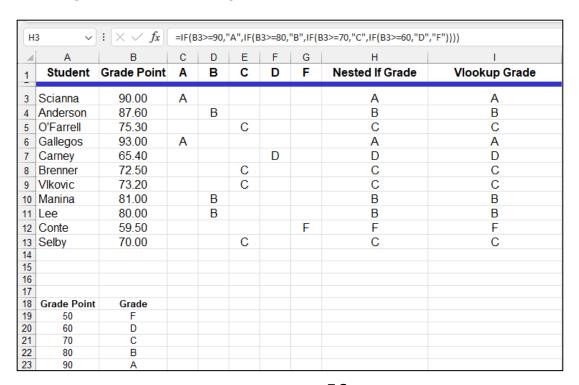

## **Appendix B:**

## **Range Names:**

Naming ranges in formulas help you read a formula or function a little more naturally since many of the names refer to current titles in the worksheet.

- Create range names
- Apply and modify range names

## **Use Range Names in Formulas**

An example would be

1) Range of cells =Sum (G2:G234)

2) Named range =Sum (January)

## Open the file "Range Names" Save as "My Range Names"

#### **Practice:**

- A. Select the Names sheet tab.
- B. Create named ranges for each of the months.
- C. Create a named range for the commission rate in cell H3.
- D. Use the sum function to total all the months using the named ranges for the argument.

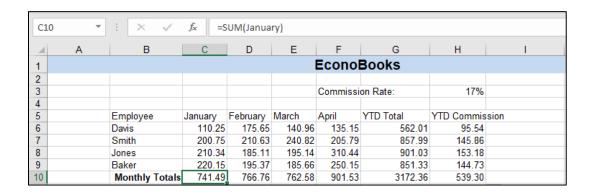

# Common Keyboard Shortcuts in Excel

| Workbook Shortcuts: | Does This:            |  |
|---------------------|-----------------------|--|
| Ctrl + N            | Create a new workbook |  |
| Ctrl + O            | Open a workbook       |  |
| Ctrl + W            | Close a workbook      |  |
| Ctrl + S            | Save a workbook       |  |

| Ribbon Shortcuts: | Does This:             |  |
|-------------------|------------------------|--|
| Alt Key           | Opens the Access keys  |  |
| Ctrl + F1         | Expand/Collapse Ribbon |  |

| Worksheet Shortcuts: | Does This:          |  |
|----------------------|---------------------|--|
| Ctrl + X             | Cut selected data   |  |
| Ctrl + C             | Copy selected data  |  |
| Ctrl + V             | Paste selected data |  |
| Ctrl + Z             | Undo last action    |  |
| Ctrl + Y             | Redo last action    |  |

| Navigation Shortcuts: | Navigates:                |  |
|-----------------------|---------------------------|--|
| Arrow keys            | One cell at a time        |  |
| Ctrl + Arrow keys     | Begin/End of Row/Column   |  |
| Home                  | Column A Row 1            |  |
| Page Up /Down         | A screen worth of rows    |  |
| Tab                   | Moves right one cell      |  |
| Shift + Tab           | Moves left one cell       |  |
| Ctrl + Home           | Moves to cell A1          |  |
| Alt + Page Up / Down  | Moves 1 screen left/right |  |
|                       |                           |  |

| <b>Selection Shortcuts:</b> | Selects:                |  |
|-----------------------------|-------------------------|--|
| Shift +Arrow keys           | One cell at a time      |  |
| Shift + Ctrl + Arrows       | Begin/End of Row/Column |  |
| Ctrl + *                    | Entire "region"         |  |
| Ctrl + A                    | Entire worksheet        |  |
| Shift + Spacebar            | Selects entire row      |  |
| Ctrl + Spacebar             | Selects entire column   |  |

| Function Keys: | Does This:                    |
|----------------|-------------------------------|
| F1             | Displays the Help pane        |
| F2             | Edit in the active cell       |
| F3             | Displays the Paste Name box   |
| F4             | Repeats the last action       |
| F5             | Displays the Go To dialog box |
| F6             | Switches between the panes    |
| F7             | Displays the Spell Check box  |
| F11            | Creates a default chart       |
| F12            | Displays the Save As box      |

| Formatting Shortcuts: | Does This:              |  |
|-----------------------|-------------------------|--|
| Ctrl+1                | Opens the Format box    |  |
| Ctrl+ B               | Bolds the text          |  |
| Ctrl+ I               | Italicizes the text     |  |
| Ctrl+ U               | Underlines the text     |  |
| Ctrl + Shift + \$     | Applies currency format |  |

| Misc.: Shortcuts:         | Does This:              |  |
|---------------------------|-------------------------|--|
| F4 Key in Formulas        | Applies absolute        |  |
|                           | reference               |  |
| Ctrl + Shift + semi-colon | Inserts current date    |  |
| Ctrl + Shift + colon      | Inserts current time    |  |
| Ctrl + Enter              | Complete entry and      |  |
|                           | stay in same cell       |  |
| Alt + Enter               | Start a new line in     |  |
|                           | same cell.              |  |
| Esc                       | Cancel an entry in cell |  |

| Data Entry Shortcuts: | Navigate in active ranges |  |
|-----------------------|---------------------------|--|
| Tab                   | $\rightarrow$             |  |
| Shift + Tab           | <b>←</b>                  |  |
| Enter                 | ↓                         |  |
| Shift + Enter         | <b>1</b>                  |  |

## **Using Help to List All Excel Keyboard Shortcuts**

Note: To use Help you must be connected to the internet.

To find all the keyboard shortcuts for Excel 365 use the F1 function key to open Help.

You can also click on the Help tab and choose the Help command.

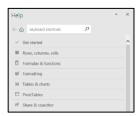

Select the link for "Keyboard Shortcuts in Excel"

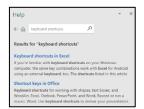

Scroll down to the second Notes section and select the link for" Excel 2016 for Windows Keyboard Shortcuts".

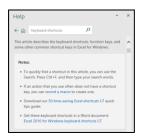

It will open a Word document with all the keyboard shortcuts for Excel 365.

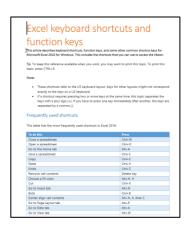

## **Notes:**

## **Notes:**

## **Notes:**

## Notes